# Quick Guide

# OptoViewer 2.0

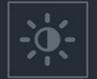

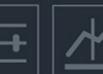

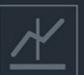

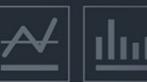

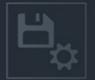

January 2022

# Agenda

- 1. What's new?
- 2. Using OptoViewer 2.0
- 3. Software Integration Options

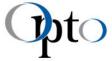

What's new?

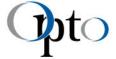

#### Main features

- Multiple devices support
- Customizable user interface
- Advanced image saving options
- More measurements and overlays
- Fullscreen display with multiple monitors
- And more...

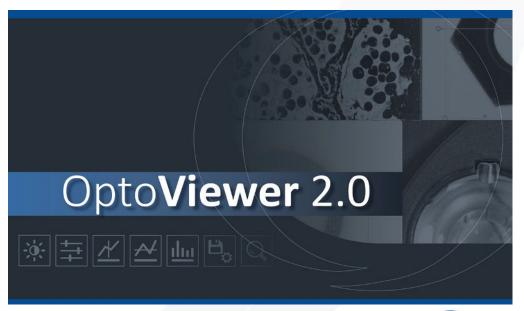

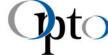

# Using OptoViewer 2.0

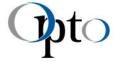

### Main Interface

Menus and Toolbars

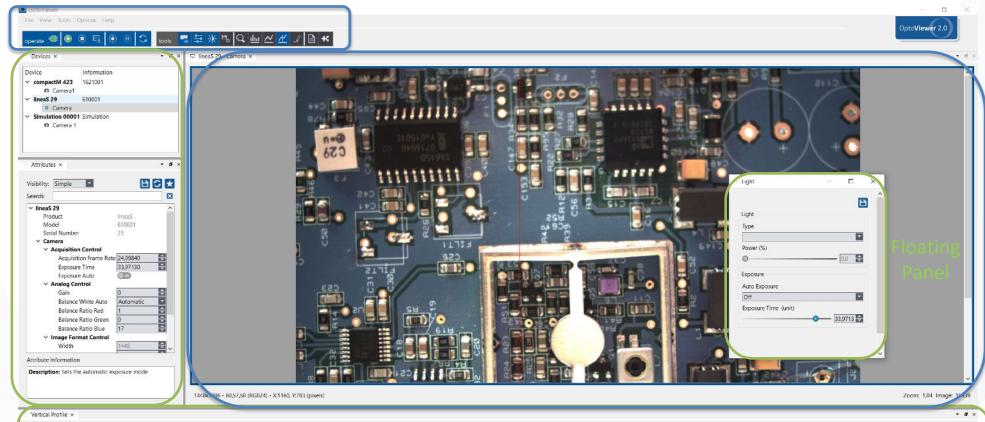

Image Display

Horizontal Panel

Vertical

Panel

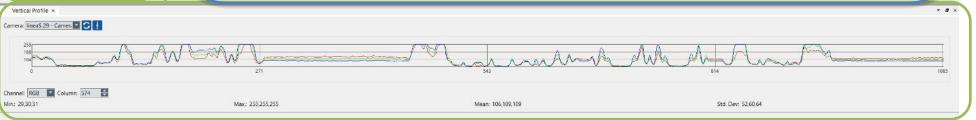

# 'Operate' Toolbar

| 'Operate' Toolbar |                            |                                                                                     |  |  |
|-------------------|----------------------------|-------------------------------------------------------------------------------------|--|--|
|                   | Open / Close Module        | Releases access to selected module settings and features.                           |  |  |
|                   | Start Image Acquisition    | Starts selected camera's image stream. The module has to be opened first.           |  |  |
|                   | Stop Image Acquisition     | Stops selected camera's image stream                                                |  |  |
| <u></u>           | Save Image                 | Saves an image to file using a template naming (assigned in window 'Saving').       |  |  |
| •                 | Continuous Image Recording | Starts/stops image sequence recording. Parameters can be set in the 'Saving' panel. |  |  |
| •                 | Pause                      | Pauses the recording process.                                                       |  |  |
| G                 | Refresh                    | Refreshes the devices list in panel 'Device'.                                       |  |  |

### 'Tools' Toolbar

| 'Tools' Toolbar |                           |                                                                                      |  |
|-----------------|---------------------------|--------------------------------------------------------------------------------------|--|
| -               | Devices                   | Devices manager panel.                                                               |  |
| 幸               | Attributes                | Allows module attributes management and settings for the selected and opened module. |  |
| ÷.              | Light                     | Controls lighting type and power, exposure auto and time.                            |  |
| ь,              | Saving                    | Controls saving settings: sequence and snapshot folders and parameters.              |  |
| Q               | Magnifying Glass          | Displays zoomed area of interest around the mouse pointer position.                  |  |
| <u>dur</u>      | Histogram                 | Shows the image histogram.                                                           |  |
| <u>~</u>        | <b>Horizontal Profile</b> | Shows the colour value of pixel row.                                                 |  |
| *               | Vertical Profile          | Shows the colour value of pixel column.                                              |  |
|                 | Overlays                  | Allows the addition of annotations on displayed image.                               |  |
|                 | Log                       | Displays any warning, information or errors.                                         |  |
| *               | Plugins                   | Gives access to processing plugins of Image Analysis or Image Processing.            |  |

#### Device Connection

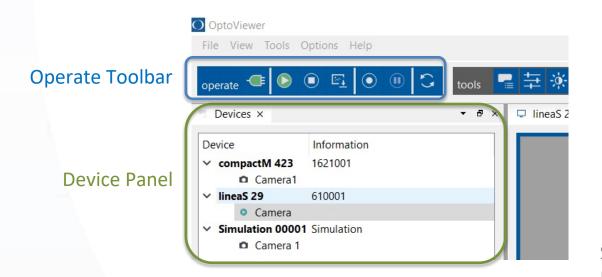

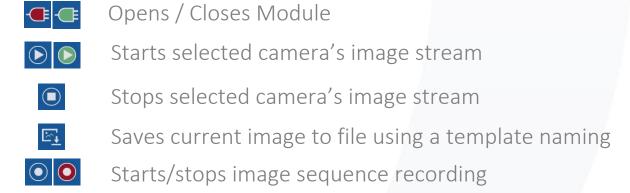

Saving and recording parameters can be set in the 'Saving' panel Keyboard shortcuts can be set with 'Options/OptoViewer Settings...' menu

Image acquisition will automatically start if only 1 module is connected.

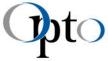

### First Image Acquisition

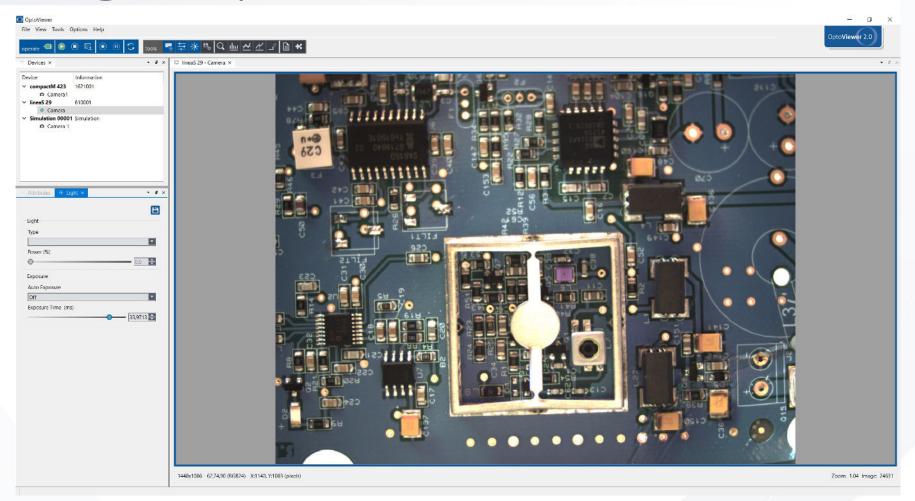

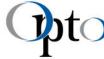

### First Image Acquisition

Multiple Imaging Module can be used at a time, one image display is opened for each camera that is started.

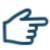

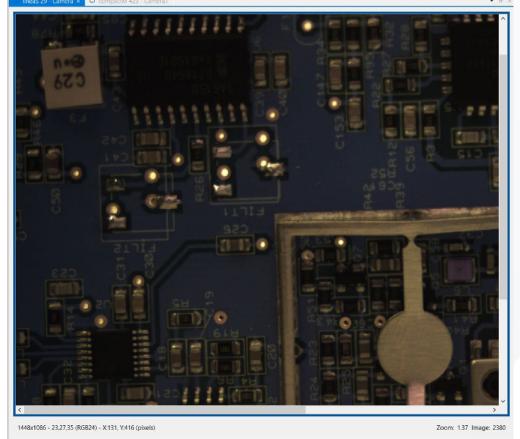

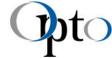

### Image Display: Tips

- Use the mouse wheel for zooming in and out
- Right click on the image for Fullscreen feature
  - FullScreen Monitor 1
    FullScreen Monitor 2
- The status bar shows:
  - Image size Value and position of the pixel pointed by the mouse cursor
  - Zoom factor and Image acquisition index

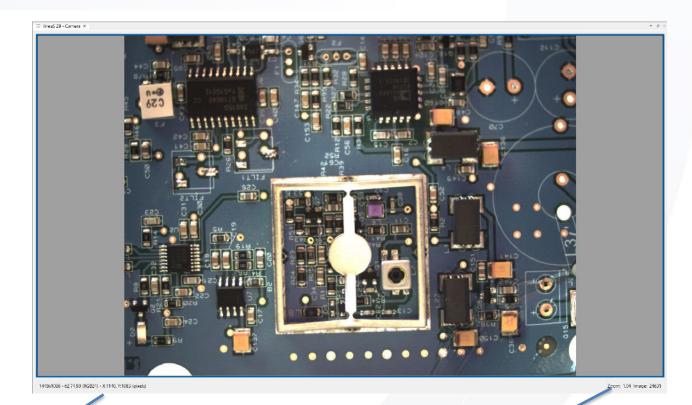

1448x1086 - 218,183,102 (RGB24) - X:222, Y:344 (pixels)

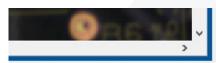

Zoom: 1.46 Image: 148489

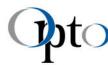

### 'Devices': Contextual Menu & Camera Settings

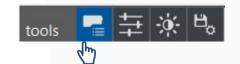

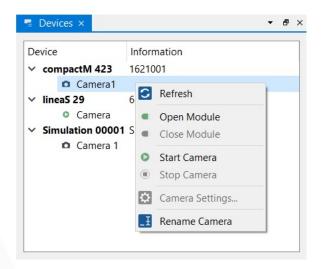

- Refresh devices list
- Open Camera Settings window
- Rename module/camera

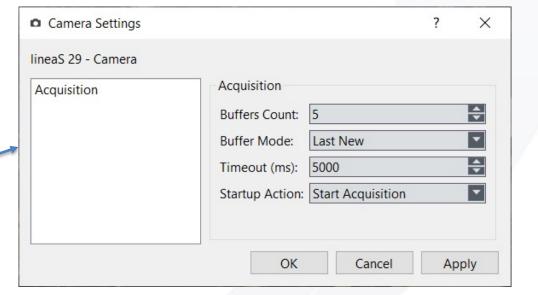

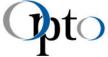

### 'Light' Panel

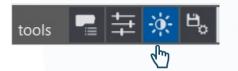

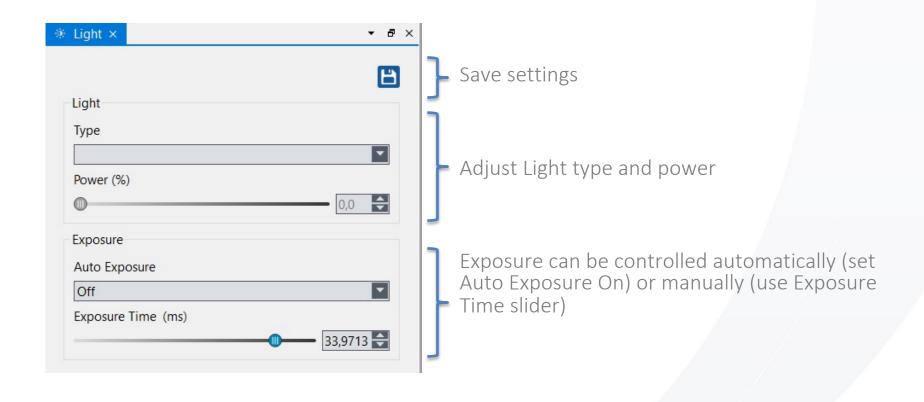

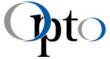

### 'Attributes' Panel

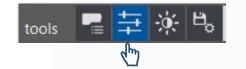

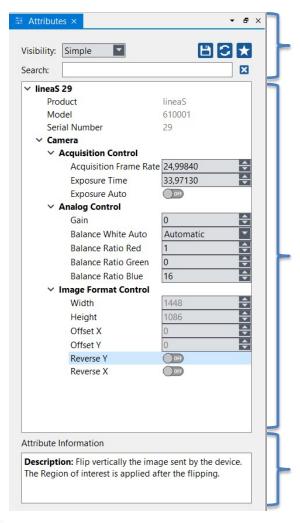

Attributes management (see next slide)

Attributes tree: list of attributes for the selected module and their value, restricted by visibility and search filter

Attribute informations: detailed informations for the selected attribute in the tree

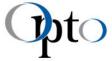

### 'Attributes' Management

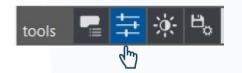

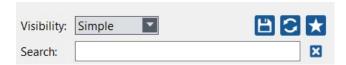

- 'Visibility': adjust the displayed content
- 🖺 Save
- 🖸 Refresh
- Favourites: sets favourites attributes to customize the displayed content when 'Visibility' is set to 'Favourites'
- 'Search': allows restricted display
- 🔀 Delete Filter

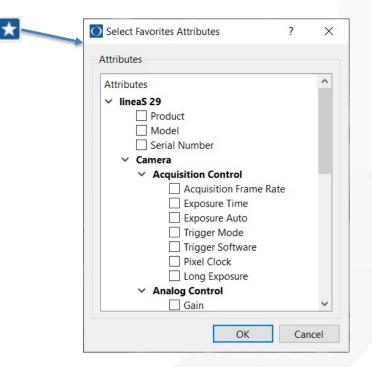

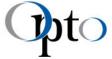

### Image 'Saving' Options

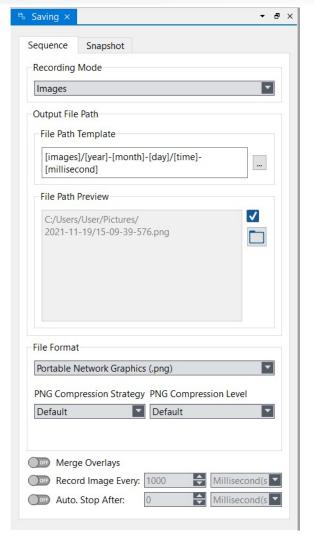

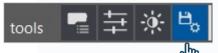

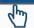

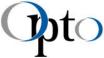

### Image 'Saving' Options: Sequence

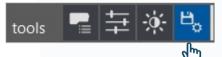

Configures recording launched by using 'Recording' button

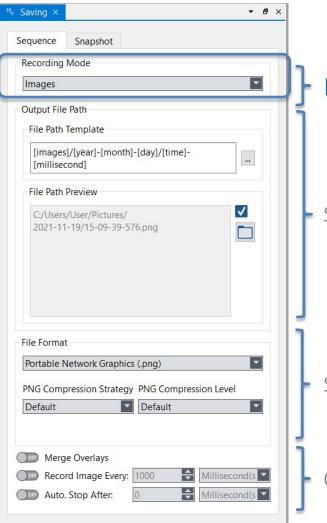

Images sequence

Sets file name and path

Sets file extension and compression

Configures merge, time-lapse and auto-stop

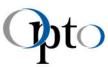

### Image 'Saving' Options: Sequence

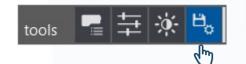

Configures recording launched by using 'Recording' button

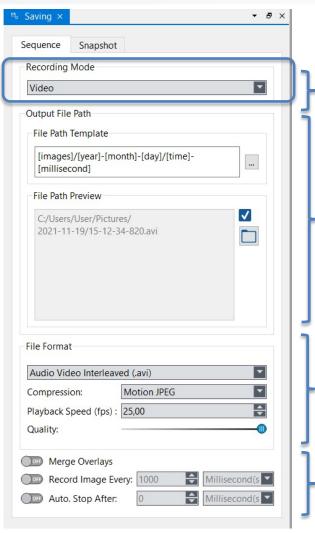

Video recording

Sets file name and path

Sets file extension, compression, fps and quality

Configures merge, time-lapse and auto-stop

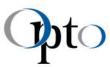

### Image 'Saving' Options: Snapshot

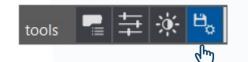

Configures recording launched by using 'Save Image' button

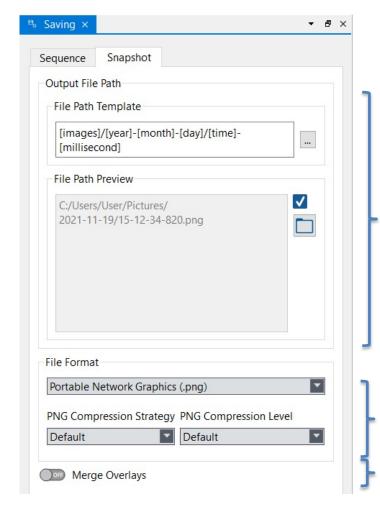

Sets file name and path

Sets file extension and compression

Configures merge

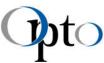

### Keyboard shortcuts

Control image acquisition and recording with keyboard, wireless clicker or pedals for hands free operation

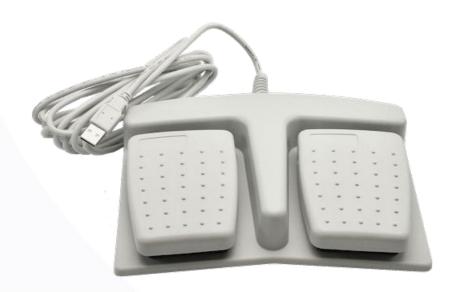

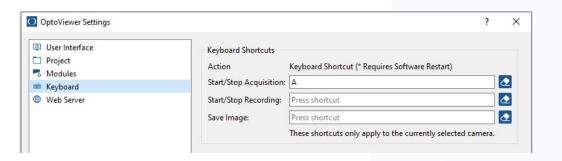

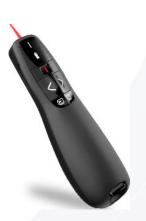

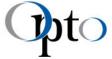

## 'Magnifying Glass'

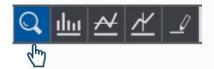

Enables keeping the global field of view while providing in the same time a zoomed view around the mouse cursor

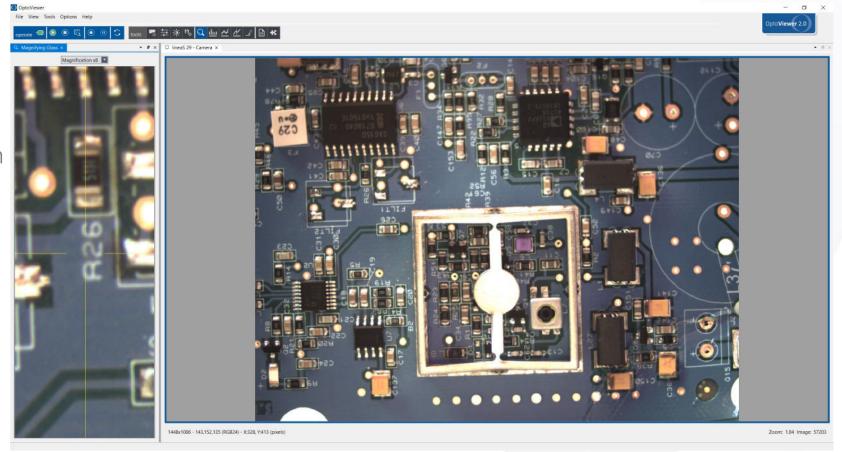

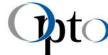

### 'Histogram' Graph

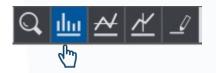

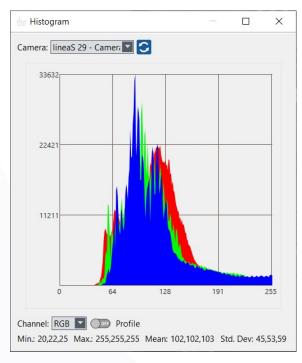

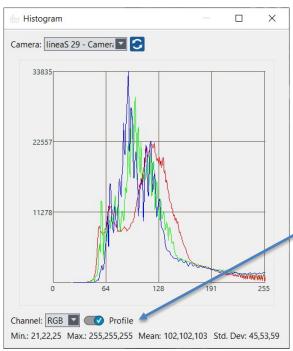

'Histogram' panel shows pixels intensities distribution graph as well as statistics:

- Minimum value
- Maximum value
- Mean value
- Standard deviation

✓ When 'Profile' is on, only profile line is displayed.

On colour images, it is possible to display red, green or blue values or all 3.

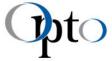

### 'Horizontal/Vertical Profile'

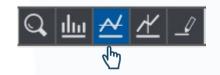

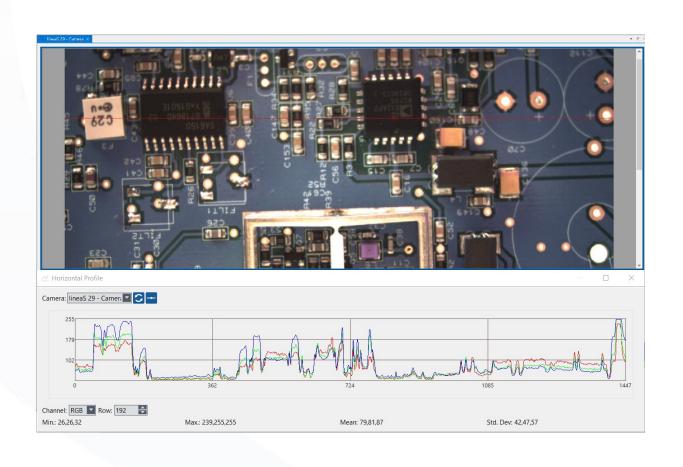

'Horizontal Profile' panel shows pixels intensities distribution graph of the selected pixel row as well as statistics:

- Minimum value
- Maximum value
- Mean value
- Standard deviation

Row can be set using horizontal line tool or number field Row: 771

On colour images, it is possible to display red, green or blue values or all 3 Channel: RGB .

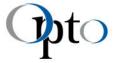

### 'Overlay' Tools

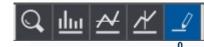

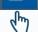

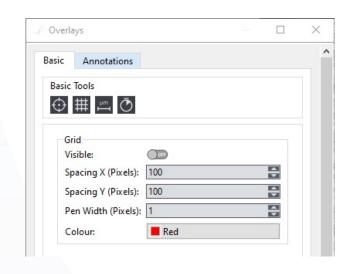

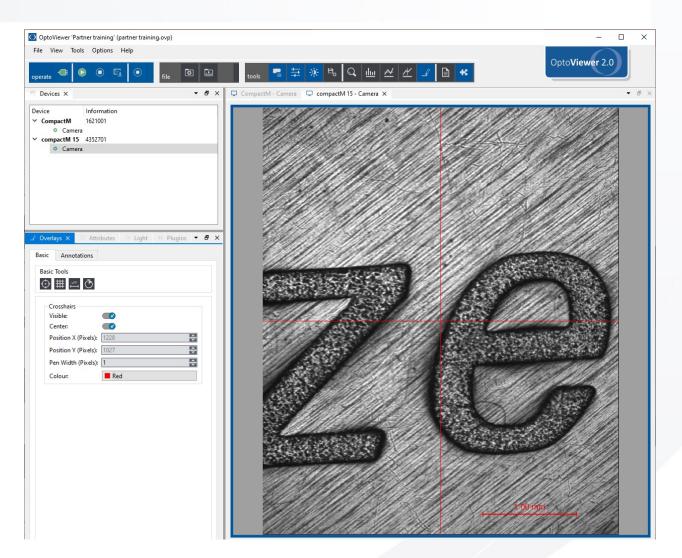

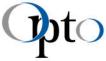

### 'Overlays': Basic Tools

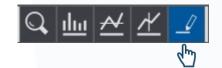

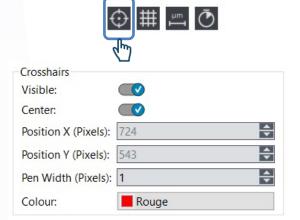

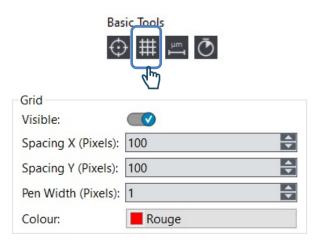

| RI 9      |            | 9)  |
|-----------|------------|-----|
| C26 FILT1 | C23<br>C55 | A35 |

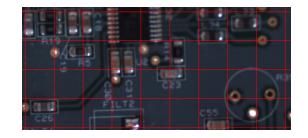

| Basic Tools ## (**)  |              |  |  |  |
|----------------------|--------------|--|--|--|
| Scale                |              |  |  |  |
| Visible:             |              |  |  |  |
| Position:            | Bottom-Right |  |  |  |
| Position X (Pixels): | 0            |  |  |  |
| Position Y (Pixels): | 0            |  |  |  |
| Size (Pixels):       | 300,00000    |  |  |  |
| Size Unit:           | pixels       |  |  |  |
| Precision:           | 5            |  |  |  |
| Pen Width (Pixels):  | 1            |  |  |  |
| Colour:              | Rouge        |  |  |  |
| Background Colour:   | Transparent  |  |  |  |
| Text Font:           |              |  |  |  |

| n R11   |              |
|---------|--------------|
| G C84 🚇 | ( C)         |
| -0      | 7 (1079      |
| 8       |              |
| 911     |              |
| 300.0   | 00000 Pixels |

Scale can be automatically displayed in real units thanks to internal calibration

| Basic                | Tools ##    |
|----------------------|-------------|
| Timestamp            |             |
| Visible              |             |
| Clock:               | Acquisition |
| Position:            | Top-Left    |
| Position X (Pixels): | 0           |
| Position Y (Pixels): | 0           |
| Colour:              | Rouge       |
| Background Colour:   | Transparent |
| Text Font:           | ***         |

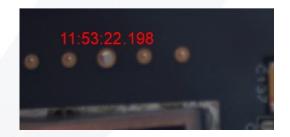

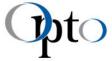

### 'Overlays': Annotations Tools

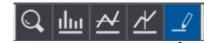

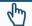

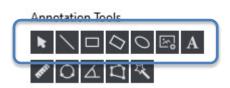

- Draw various shapes
- Insert text and pictures
- Use the arrow tool to edit overlays position or size

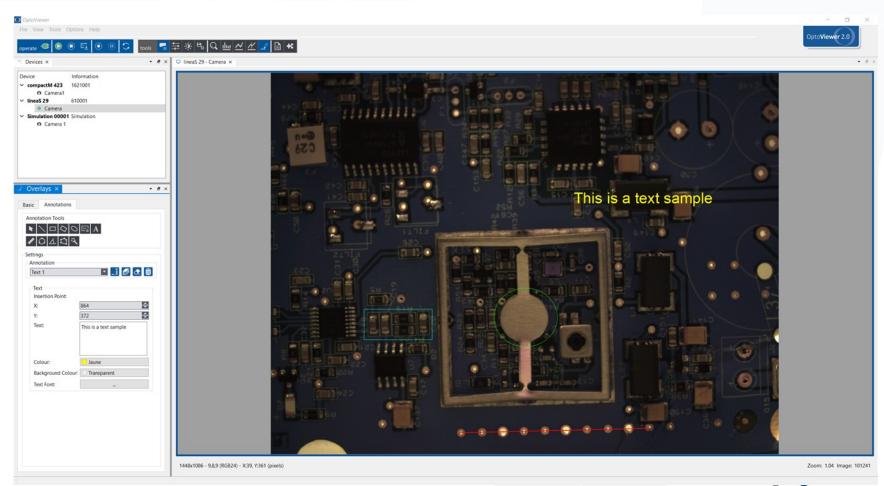

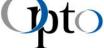

### 'Overlays': Measurement Tools

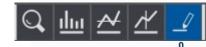

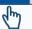

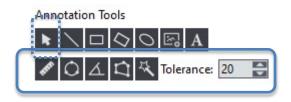

- Measure length, angle or areas and perimeters
- Use the arrow tool to edit overlays position or size
- Tolerance is available only for contour area/perimeter

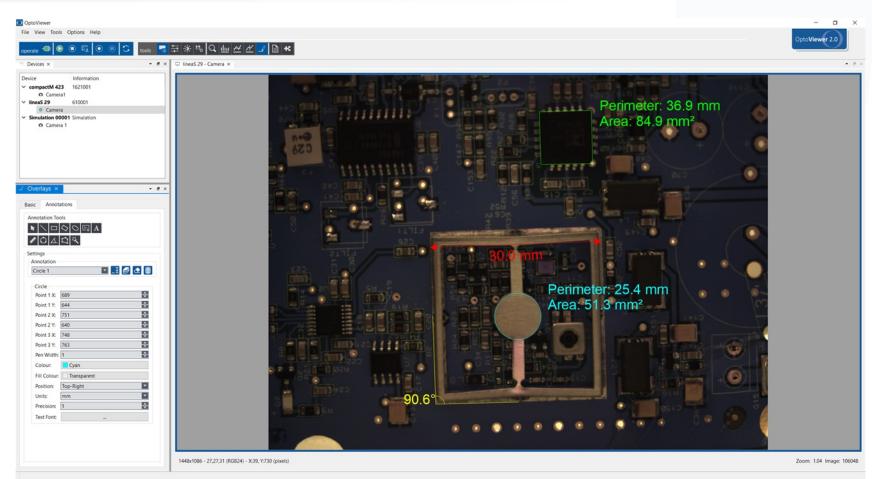

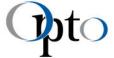

#### User interface customization

- Theme: user interface colour set
  - Default
  - Dark
- Layouts
   customized user interface states
  - Toolbars
  - Panels

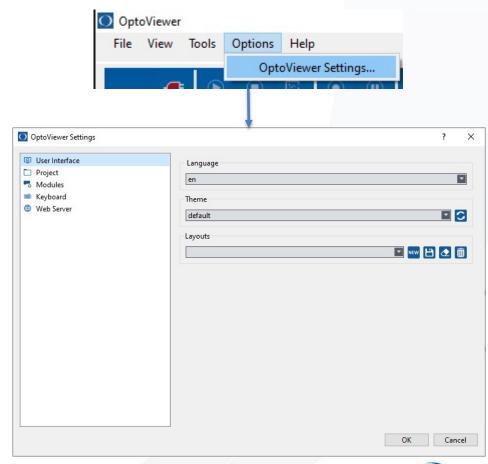

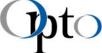

### Projects

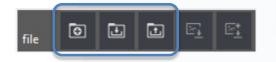

- Save and load full OptoViewer configurations
- Startup project can be defined

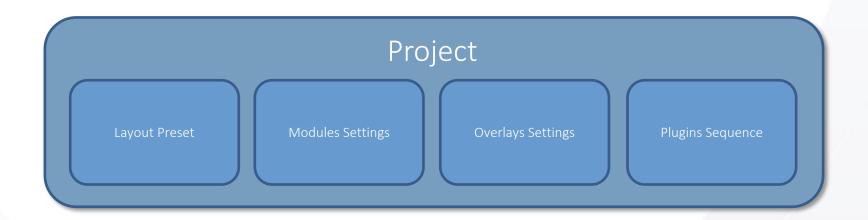

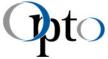

### 'Plugins'

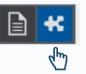

Plugins are extra tools which can be added to OptoViewer Some plugins are included by default:

- Vignetting correction
- Geometric Transformations
- Measure Focus

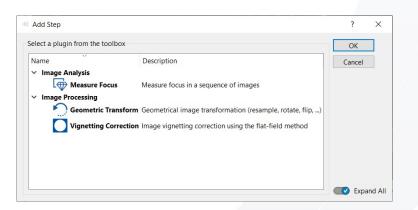

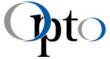

### 'Plugins'

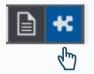

General purpose plugins will be added

Market or customer specific ones can be added

→ Bring more value through OptoViewer

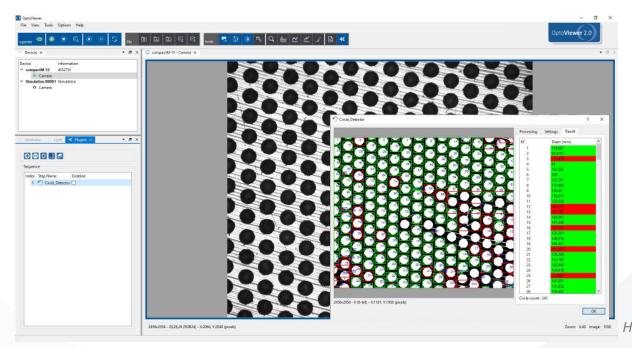

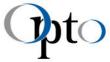

### 'Plugins'

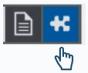

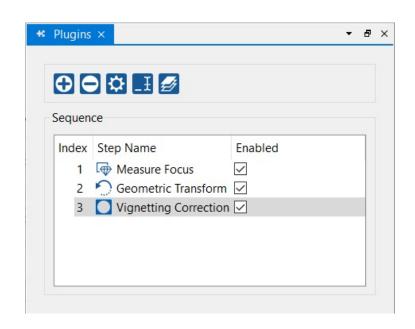

- Adds new step
- Deletes selected step
- Sets up step
- Renames selected step
- Reorders sequence of steps

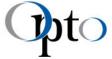

### 'Plugins': Add a new Step

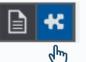

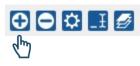

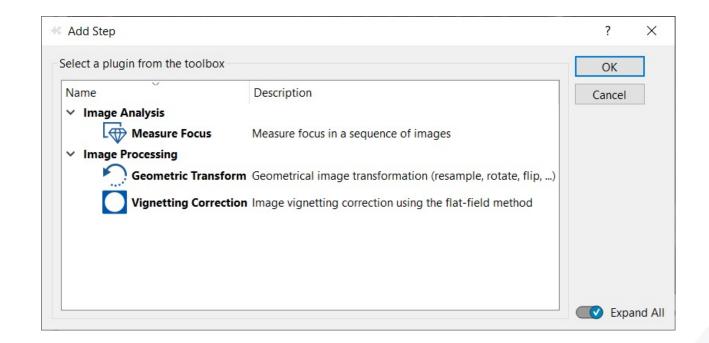

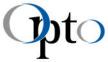

### 'Plugins': Set up a Step

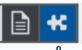

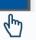

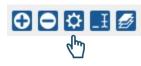

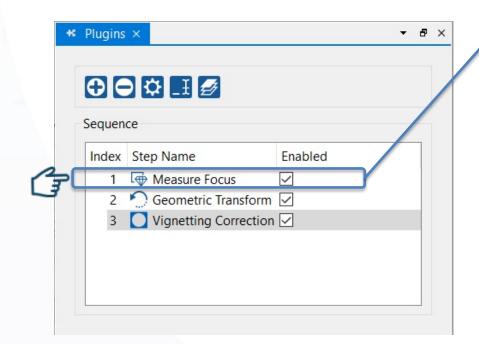

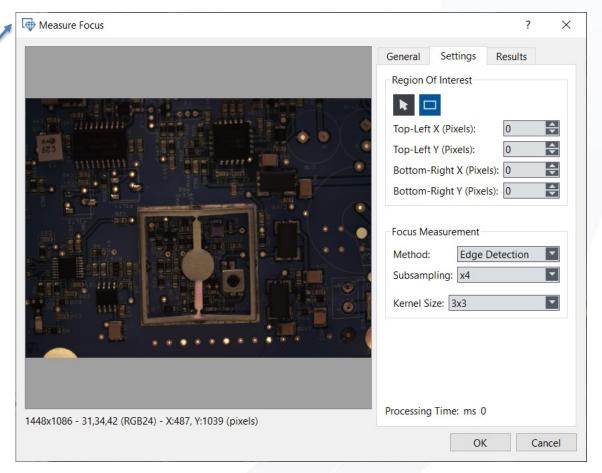

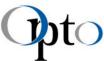

### 'Plugins': Reorder Steps

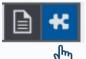

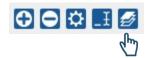

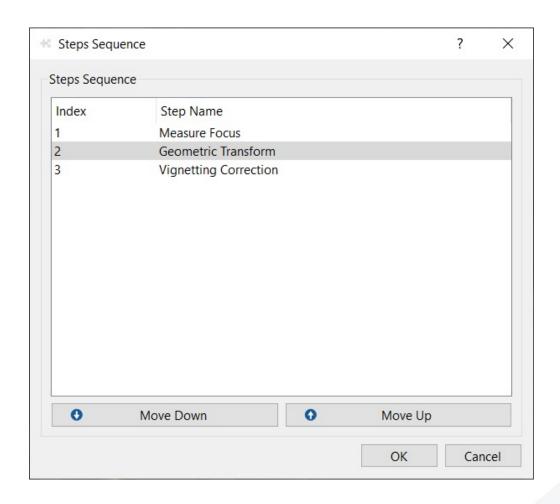

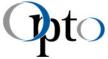

# Software Integration Options

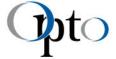

### How to contact technical support team

- By email : <u>support@opto.de</u>
- By phone: +33 4 75 53 14 00

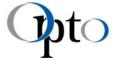

#### 谢谢 ありがとう 감사합니다 Vielen Dank Merci Thank you Gracias

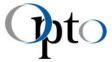